# **Bedienungsanleitung**

**Digitaler Satelliten Receiver High Definition**

# Inhaltsverzeichnis

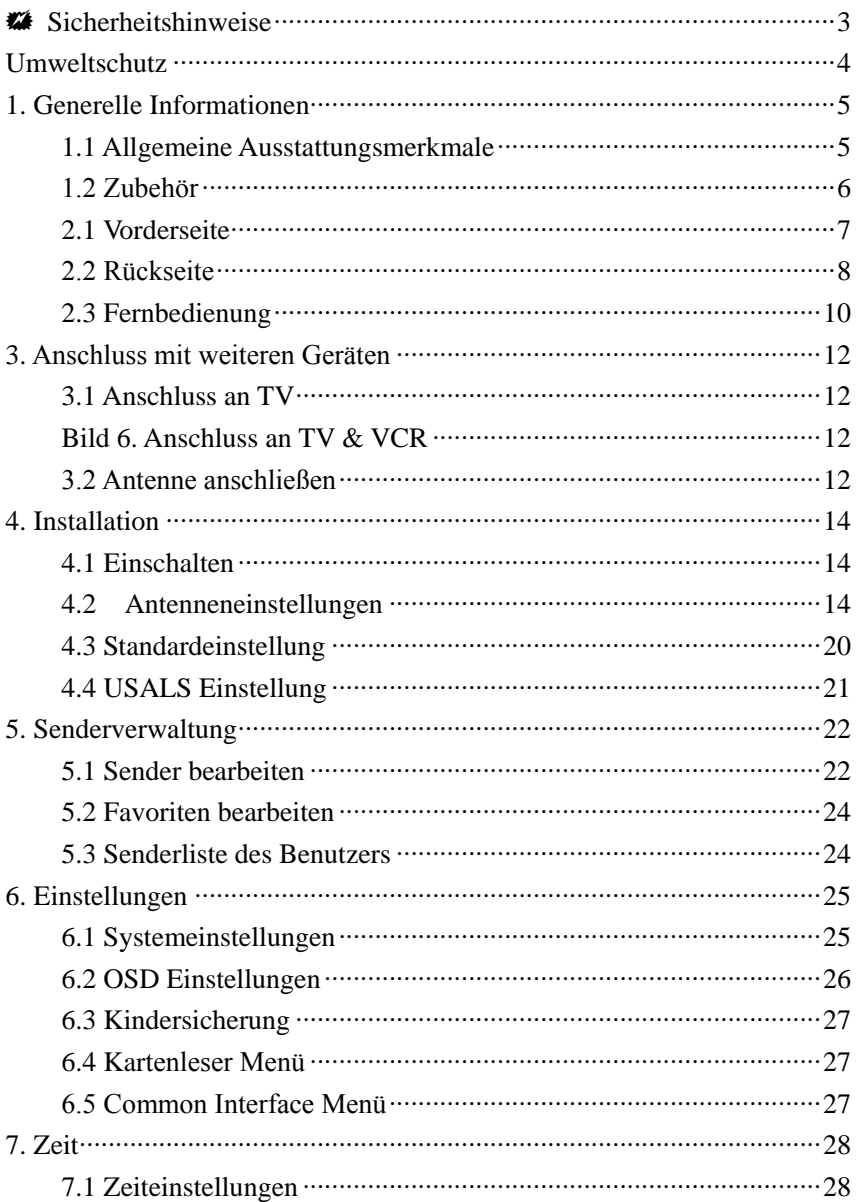

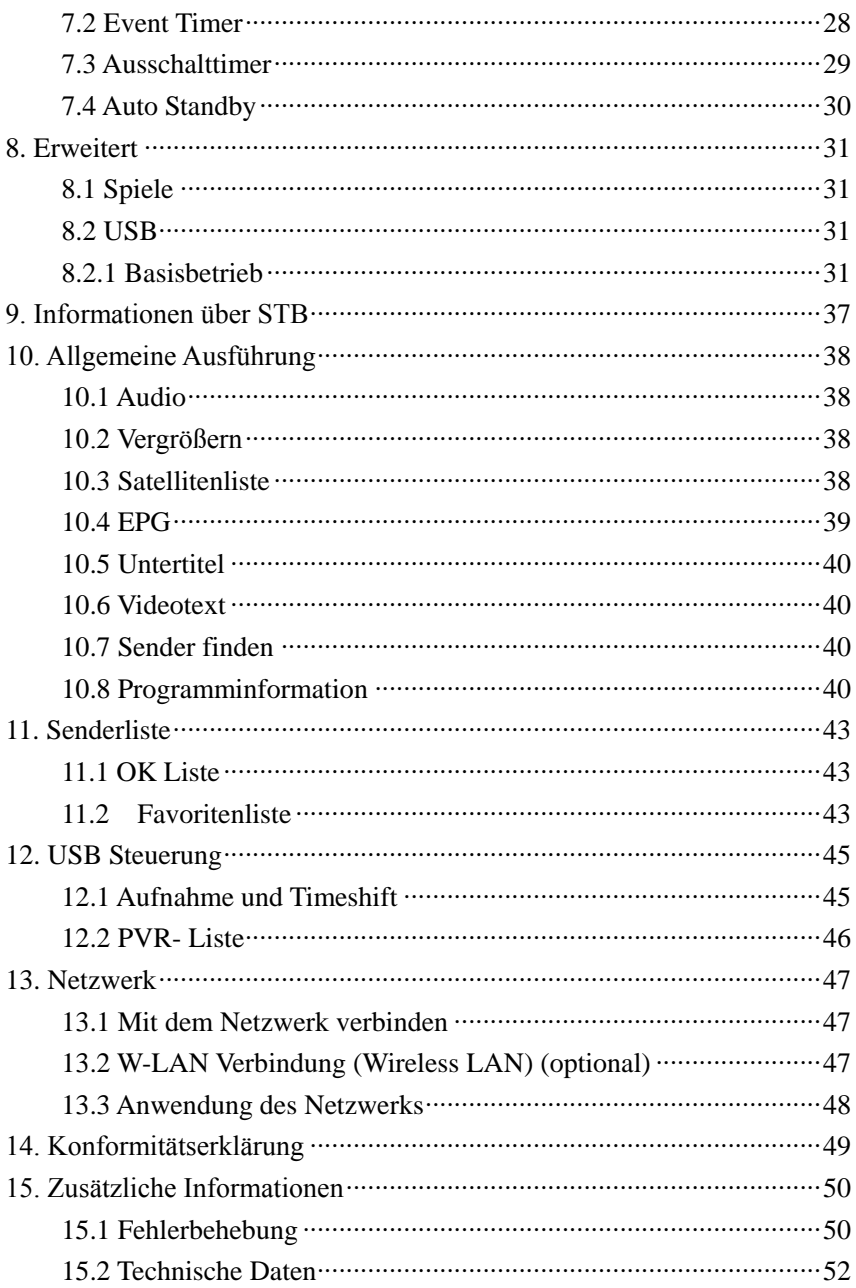

# **Sicherheitshinweise**

Diese STB wurde entworfen und hergestellt, um die internationalen Standards zu erfüllen. Bitte lesen Sie die folgenden Sicherheitshinweise sorgfältig, bevor Sie diesen Receiver in Betrieb nehmen.

#### **Stromversorgung:**

Prüfen Sie bitte vor der Inbetriebnahme, dass das Gerät mit einer Netzspannung von 90~250V AC 50/60Hz betrieben wird.

### **Überlastung:**

Überlasten Sie nicht die Wandsteckdose, das Verlängerungskabel oder den Adapter. Benutzen Sie kein beschädigtes Netzkabel und berühren Sie es nicht mit nassen Händen, da das einen elektrischen Stromschlag zur Folge haben kann.

#### **Feuchtigkeit:**

Der Receiver darf nicht mit Tropf- oder Spritzwasser in Berührung kommen und es dürfen keine Gegenstände auf das Gerät gestellt werden, die mit Flüssigkeiten, wie Chemikalien, gefüllt sind.

#### **Lüftung:**

Stellen Sie keine Gegenstände auf die Belüftungsschlitze des Receivers, damit die Abführung der Wärme gewährleistet werden kann. Stellen Sie den Receiver nicht auf weiche Unterlagen oder Teppiche. Schützen Sie das Gerät vor direkter Lichteinstrahlung und stellen Sie es nicht in die Nähe einer Heizung oder in feuchte Räumlichkeiten. Stellen Sie keine anderen elektronischen Geräte auf den Receiver.

#### **Reinigung:**

Ziehen Sie den Netzstecker, bevor Sie das Gerät reinigen. Reinigen Sie das Gerät mit einem Reinigungstuch oder mit etwas Geschirrspülmittel (keine Lösungsmittel).

#### **Anschluss:**

Wenn Sie die LNB-Parabolantenne anschließen wollen, trennen Sie den Receiver vom Hauptversorgungsnetz oder vom LNB. Falsches Anschließen kann zu Schäden am LNB führen.

#### **Standort:**

Schützen Sie das Gerät vor Gewitter, Regen oder direkter Sonneneistrahlung.

#### **Gehäuse:**

Bitte öffnen Sie nicht das Gehäuse des Gerätes, um das Risiko eines Stromschlages zu reduzieren. Wenden Sie sich an qualifiziertes Personal oder Ihren Fachhandel, um den Receiver reparieren zu lassen.

# **Umweltschutz**

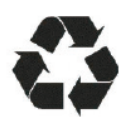

Nicht mehr benötigte Verpackungen und Packhilfsmittel sind recyclingfähig und sollten grundsätzlich der Wiederverwertung zugeführt werden.

Verbrauchte Batterien oder Akkumulatoren gehören nicht in den Hausmüll. Diese müssen bei einer Sammelstelle abgegeben werden. Information über die Sammelstellen erhalten Sie bei Ihrer zuständigen Gemeindeverwaltung.

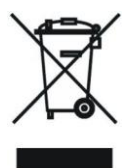

#### **Achtung!**

Dieses Produkt ist mit einem durchgestrichenen Mülltonnensymbol gekennzeichnet. Dies bedeutet, dass dieses Produkt mit elektrischen und elektronischen Komponenten nicht mit dem normalen Hausmüll entsorgt werden

darf. Für Produkte dieser Art existiert ein separates, gesetzlich festgelegtes Entsorgungssystem.

#### **Information zur Entsorgung durch den Anwender (private Haushalte) in der Europäischen Union:**

Gebrauchte elektrische und elektronische Geräte müssen separat entsorgt werden, um ein umweltgerechtes Recycling sicherzustellen. Diese Produkte müssen bei benannten Sammelstellen abgegeben werden. Die Entsorgung ist für den Endverbraucher kostenfrei! Bitte erkundigen Sie sich bei ihrer zuständigen Behörde, wo Sie diese Produkte zur fachgerechten Entsorgung abgeben können. Falls Ihr Produkt mit Batterien oder Akkumulatoren ausgerüstet ist, müssen Sie diese vor Abgabe des Produktes entfernen und separat entsorgen (siehe oben).

# **Information zur Entsorgung durch den Anwender (private Haushalte) außerhalb der Europäischen Union:**

Falls Sie dieses Produkt entsorgen wollen, wenden Sie sich bitte an Ihre lokalen Behörden, um Informationen über die umweltgerechte Entsorgung in Ihrem Land zu erhalten.

Die Abgabe dieses Produktes bei einer zuständigen Stelle hilft Ihnen, dass das Produkt umweltgerecht entsorgt wird. Damit leisten Sie persönlich einen nicht unerheblichen Beitrag zum Schutz der Umwelt und der menschlichen Gesundheit.

# **1. Generelle Informationen**

### **1.1 Allgemeine Ausstattungsmerkmale**

DVB-S/DVB-S2 Satellite Kompatible (MPEG-II/ MPEG-IV/ H.264) Empfang von SCPC & MCPC über Ku- und C-Band-Satelliten Universal-LNB, Single-LNB, Single S & C-Band-Breitband-LNB Empfindlicher Tuner mit Durchschleifbetrieb DiSEqC1.0/1.1/1.2/1.3 (USALS) Unicable tauglich Blindscan PAL/NTSC Konvertierung On-Screen Display (OSD) mit True full Color (32 bits) Speicherkapazität: 100 Satelliten, 4000 Transponder und 6100 Sender 8 Favoritengruppen und Kindersicherung Menü in verschiedenen Sprachen verfügbar Ton in verschiedenen Sprachen verfügbar DVB-Untertitelfunktion für verschiedene Sprachen Elektronischer Programmführer (EPG) für 7 Tage Videotextfunktion mit VBI und OSD USB 2.0 Interface Unterstützt viele Netzwerkfunktionen

# **1.2 Zubehör**

- Benutzerhandbuch
- Fernbedienung
- Batterien

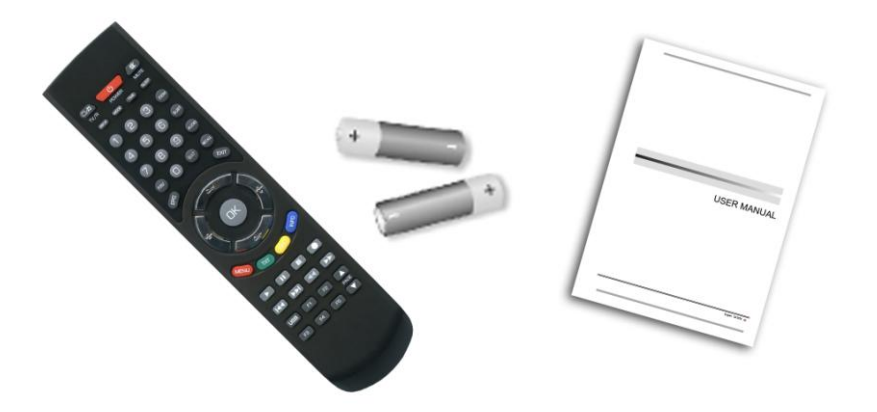

**Bild 1. Zubehör**

# **2. Produktübersicht**

### **2.1 Vorderseite**

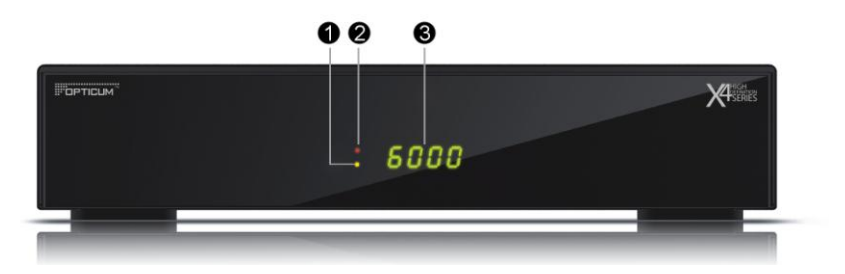

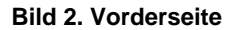

#### **1. LED-Signal**

Signalanzeige

### **2. Power LED**

Power-Anzeige

#### **3. Display**

Anzeige der Senderinformation. Im Standby-Modus Anzeige der Uhrzeit

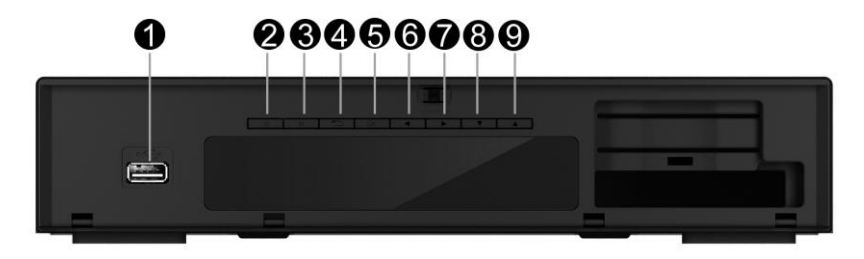

#### **Bild 3. Innere Vorderseite**

#### **1. USB Anschluss**

USB 2.0 Anschluss

#### **2. Power Taste**

Ein-/Ausschalten und Standby-Modus

#### **3. MENU**

Bildschirmmenü bei laufendem Programm aufrufen

# **4. Exit**

Das Menü schrittweise verlassen

# **5. OK**

Ausgewählten Menüpunkt im Menümodus aufrufen und die Senderliste bei laufendem Programm aufrufen

# **[6,7]. VOL-/VOL+**

Lautstärke bei laufendem Programm leise/lauter stellen und Einstellungen im Menümodus ändern

# **[8,9]. CH-/CH+**

Sender bei laufendem Programm wechseln und Pfeiltasten im Menümodus drücken

**Kartenschacht:** Kartenschacht für eine CONAX-Smartcard *.* 

*Die Karten sind so in den Schacht einzuführen, dass die Seite mit dem Chip nach unten zeigt!* 

**Common Interface: Ein Schacht zur Verwendung eines Conditional Access Moduls (CAM**).

# **2.2 Rückseite**

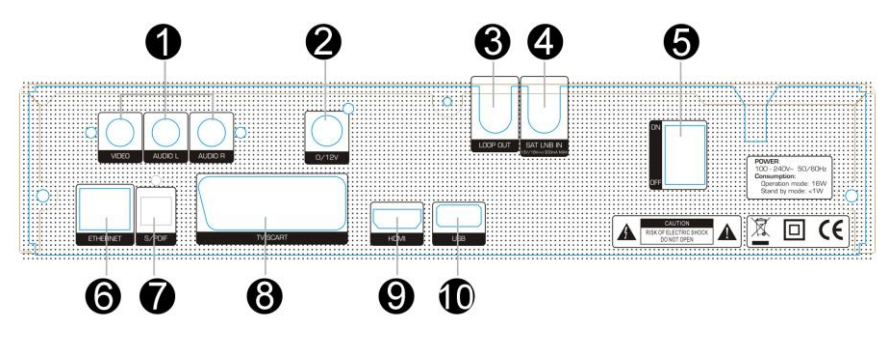

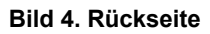

# **1. AUDIO/ VIDEO**

Anschluss an TV über RCA Kabel

# **2. 0/12V OUT**

**3. LOOP OUT** Einen weiteren Receiver anschließen

**4. LNB IN**  Antennenkabel anschließen

**5. ON/OFF** Ein- /Ausschalten

**6. LAN** Internetverbindung über Ethernet**-**Kabel

**7. SPDIF** Digitaler Audio-Ausgang (Optisch)

**8. TV SCART** Anschluss an TV über Scartkabel

**9. HDMI-OUT** Anschluss an TV über HDMI-Kabel

**10. USB2.0** USB 2.0 Host-Buchse

#### **2.3 Fernbedienung**

Dieser Receiver kann vollständig über die Fernbedienung bedient werden.

- **1. TV/R:** Von TV zu RADIO wechseln
- **2. POWER:**

Von Betriebsmodus zu Standby-Modus wechseln

- **3. MUTE:** Ton ein/aus
- **4. DISPLAY:** HDMI-Modus einstellen
- **5. MODE:** Anzeigeformat einstellen
- **6. TIME:** Event-Timer einrichten
- **7. SLEEP:** Sleep-Timer einrichten
- **8. ZIFFERNTASTEN (0~9):** TV-/Radiosender oder

Nummer einer Menü-Option eingeben

- **9. ZOOM:** Bildzoom-Funktion
- **10. SUBT:** Liste der Untertitelsprachen anzeigen
- **11. AUDIO:** Audioliste anzeigen
- **12. FAV:** Die von Ihnen vorher erstellte
- Favoritensenderliste anzeigen
- **13. SAT:** Gescannte Senderliste anzeigen
- **14. RECALL:** Zuletzt gesehenen Sender aufrufen
- **15. EPG (Elektronischer Programmführer):**

Programmführer anzeigen

- **16. EXIT:** Das Menü schrittweise verlassen
- **17. CH+/CH-:** Sender wechseln
- **18. VOL+/VOL- :** Lautstärke bei laufendem

Programm leiser/lauter stellen

**19. OK:** Auswahl bestätigen oder Senderliste bei

laufendem Programm anzeigen

- **20. MENU:** Hauptmenü aufrufen
- **21. TXT:** Videotext anzeigen
- **22. FIND:** Schnell den gewünschten Sender finden
- **23. INFO:** Senderinformation anzeigen

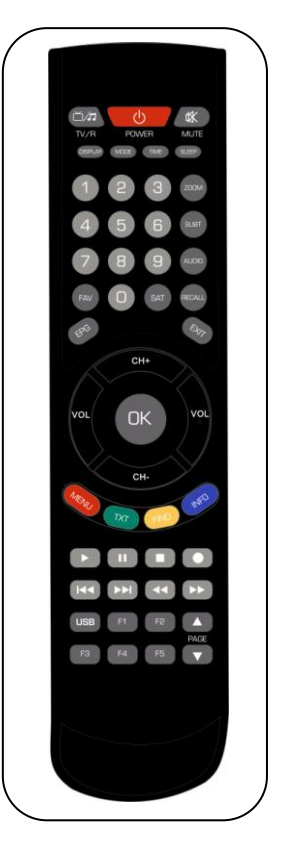

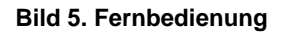

- **24. :** Play
- **25. I I :** Pause/Zeitversetztes Fernsehen
- **26.** ■**:** Stop
- **27.**●**:** Aufnahme
- **28. I:** Vorherig
- **29. I :** Nächste
- **30. :** Schnellrücklauf
- **31. :** Schnellvorlauf
- **32. USB:** USB Menü anzeigen
- **33. F1/F2/F3/F4/F5:** Zusätzliche Funktionen
- **34.** /**:** Vorige/nächste Seite im Menü aufrufen

# **3. Anschluss mit weiteren Geräten**

Die folgende Grafik zeigt Ihnen die Anschlüsse zwischen Receiver, TV, LNB und weiteren Geräten. Wenn Sie sich beim Anschließen nicht sicher sind, lesen Sie bitte dieses Kapitel zuerst, die Anweisungen werden Ihnen dabei behilflich sein, das Gerät richtig anzuschließen..

#### **3.1 Anschluss an TV**

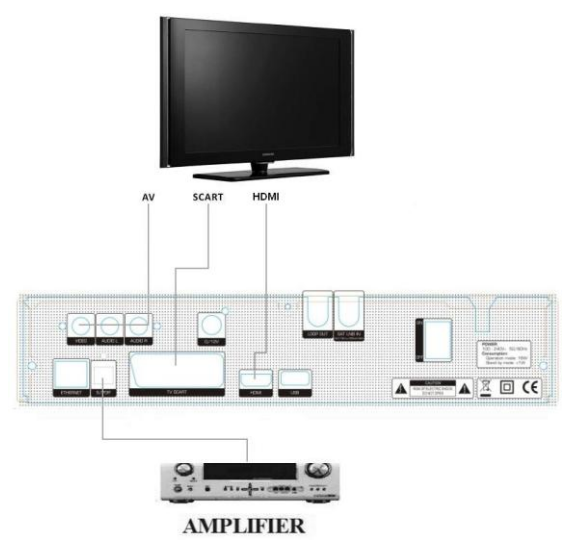

**Bild 6. Anschluss an TV & VCR**

#### **3.2 Antenne anschließen**

Sie können eine befestigte LNB-Parabolantenne direkt an den **LNB IN** Eingang anschließen oder durch den DiSEqC-Schalter mindestens zwei LNB-Parabolantennen anschließen.

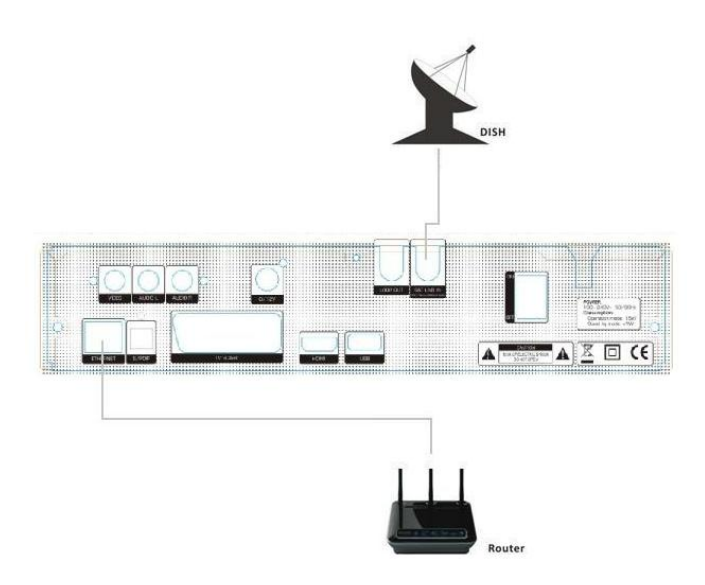

**Bild 7. Anschluss an LNB-Satellitenschüssel**

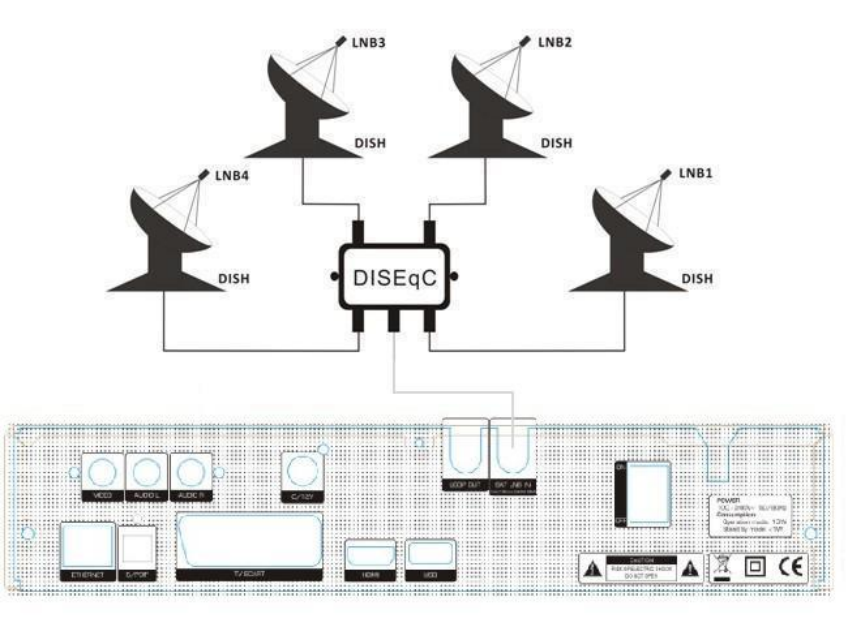

**Bild 8. Anschluss an LNB**-**Satellitenschüssel**

# **4. Installation**

Wenn Sie den Receiver zum ersten Mal nach dem Kauf anschalten, müssen Sie ihn installieren.

*Hinweis: Das vorgegebene Kennwort ist 0000. Wenn Sie Ihr Kennwort vergessen haben, wenden Sie sich an Ihren Händler.*

#### **4.1 Einschalten**

1. Verbinden Sie das Netzkabel des Receivers mit einer Steckdose.

2. Stellen Sie sicher, dass der **ON/OFF** Schalter an der Rückseite des Produktes auf **ON** geschaltet ist.

3. Schalten Sie das Gerät an, indem Sie die **STANDBY** Taste auf der

Fernbedienung oder die **STANDBY** Taste an der Vorderseite des Gerätes drücken.

#### **4.2 Antenneneinstellungen**

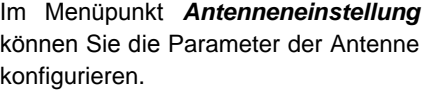

*Menu->INSTALLATION->Antennenei*

#### *nstellung*

1. **Satellit**: Wählen Sie den Satelliten,

den Sie suchen wollen.

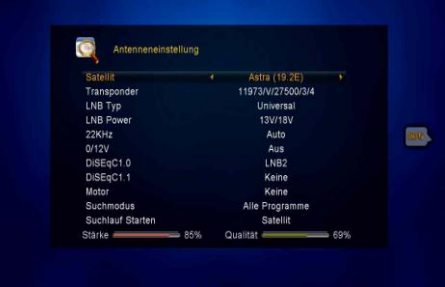

2. **Transponder (Abkürzung TP)**: Drücken Sie die **VOL+/VOL-** Taste, um den TP zu ändern.

3. **LNB Typ**: Drücken Sie die **VOL+/VOL-** Taste, um die LNB Frequenz zu ändern.

4. **LNB Power:** Drücken Sie die **VOL +/VOL-** Taste, um die erforderliche LNB

Spannung zu wählen.

5. **22kHz:** Drücken Sie die **VOL +/VOL-** Taste, um *ON, OFF* oder *Auto*  auszuwählen.

6. **DiSEqC 1.0**: **DiSEqC 1.0**: Drücken Sie die **VOL+/VOL-** Taste, um den erforderlichen DiSEqC1.0 Eingang zu wählen.

7. **DiSEqC 1.1**: Drücken Sie die **VOL+/VOL-** Taste, um den erforderlichen DiSEqC1.1 Eingang zu wählen.

8. **Motor**: Drücken Sie die **VOL+/VOL-** Taste, um DiSEqC1.2 oder USALS zu wählen.

9. **Suchlauf Starten**: Drücken Sie die **VOL+/VOL-** Taste, um Satellit, Multi-Satellit, Blindscan, Transponder oder Multi-Transponder auszuwählen und eine Suche zu starten.

# **4.2.1 Antenneneinstellungen für Satellit**

Wenn Sie die **VOL+/VOL-** oder **OK** Taste drücken, sehen Sie in diesem Menü eine vorgespeicherte Satellitenliste, in der Sie Satelliten Auswählen, Hinzufügen, Verschieben, Löschen oder Umbenennen können.

#### **Auswählen**

In diesem Bildschirmmenü können Sie die **CH+/CH-** Taste drücken, um den Satelliten, den Sie nutzen wollen, auszuwählen. Anschließend drücken Sie **OK**,

um die Einstellung zu bestätigen.

#### **Hinzufügen**

Wählen Sie **Hinzufügen**, indem Sie die **VOL+/VOL-** Taste verwenden. Hier können Sie die Satellitenausrichtung,

Satellitenrichtung (Ost, West) oder das Band (ku, C) ändern. Drücken

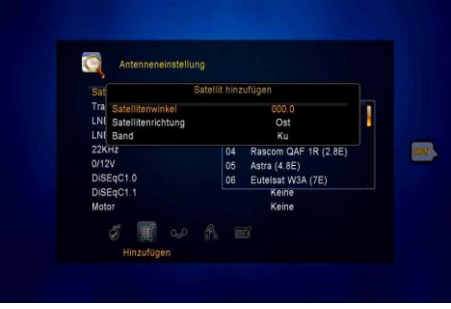

Sie **OK**, um die neue Einstellung zu bestätigen, und der neue Satellit wird zu der

Satellitenliste hinzugefügt.

#### **Verschieben**

Hier können Sie den Satelliten auswählen, den Sie von der Satellitenliste nehmen wollen, indem Sie die **CH+/CH-** Tasten verwenden und anschließend **OK** drücken. Sie werden gefragt, wohin Sie den Satelliten verschieben wollen. Geben Sie dann die Nummer des Zielortes ein und drücken Sie **OK**. Dann können Sie den Satelliten an eine andere Position verschieben.

#### **Löschen**

Sie können den konfigurierten Satelliten löschen. Wählen Sie den Satelliten, den Sie von der Liste löschen wollen. Anschließend müssen Sie bestätigen, ob Sie diesen löschen wollen oder nicht. Wenn Sie **JA** wählen, werden alle Sender und Transponder im ausgewählten Satelliten gelöscht. Drücken Sie die **OK** Taste, um den ausgewählten Satelliten zu löschen.

#### **Umbenennen**

Sie können auch den Satellitennamen ändern. Wählen Sie die Funktion **Umbenennen,** indem Sie die **VOL+/VOL-** Taste betätigen. Drücken Sie **OK** und wählen Sie den Satelliten, den Sie umbenennen wollen.

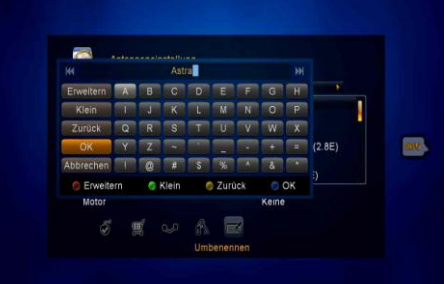

#### **4.2.2 Antenneneinstellungen für Transponder**

Wenn Sie den Satelliten ändern, wird der Transponder automatisch geändert. Die Transponderliste der ausgewählten Satelliten befindet sich hier. Drücken Sie in diesem Menü die **VOL+/VOL-** oder **OK** Taste, um die vorgespeicherte Transponderliste zu sehen. Über **VOL+/VOL-** können Sie die Funktionen Transponder Auswählen, Hinzufügen, Löschen, oder Bearbeiten wählen

#### **Auswählen**

Drücken Sie in diesem Menü die **CH+/CH-** Taste, um den Transponder, den Sie verwenden wollen, auszuwählen, und drücken Sie dann **OK,** um die Einstellung zu bestätigen.

#### **Hinzufügen**

Hier können Sie neue

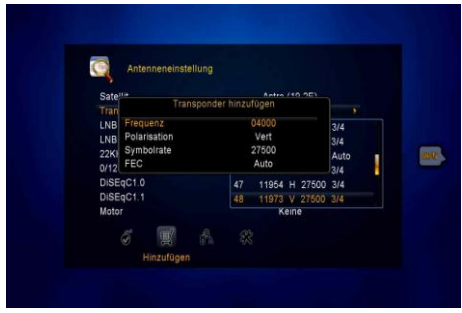

Transponderfrequenzen eingeben, Polarisation wählen (Ver, Hor), eine neue Symbolrate eingeben und FEC auswählen (1/2, 2/3, 3/4, 6/5, 7/8, Auto). Mit **OK** bestätigen Sie die Einstellung und der neue Transponder wird zu der TP Liste in aufsteigender Reihenfolge nach der Frequenz hinzugefügt.

#### **Löschen**

Sie können den Transponder des Satelliten löschen. Wählen Sie aus der TP Liste den Transponder, den Sie löschen wollen. Sie müssen bestätigen, ob Sie den Satelliten löschen wollen oder nicht. Wenn Sie **JA** wählen, werden alle Sender im gewählten Transponder gelöscht. Drücken Sie **OK** und der ausgewählte Transponder wird gelöscht.

#### **Bearbeiten**

Drücken Sie in diesem Menü die **CH+/CH-** Taste, um den Transponder auszuwählen, den Sie bearbeiten wollen und drücken Sie **OK** zur Bestätigung. Legen Sie hier die Transponderfrequenz, die Polarisation (Ver, Hor), die Symbolrate und FEC fest und drücken Sie anschließend **OK**, um die Einstellungen zu bestätigen. Sie können die Einstellungen des Transponders nach Wunsch ändern.

# **4.2.3 Sender über Satelliten suchen**

# **A: Satellitensuche**

1. Wählen Sie *Satellit* und drücken Sie die **OK** Taste, um zur Satellitenliste zu gelangen. Markieren Sie danach den Satelliten, den Sie suchen wollen.

2. Stellen Sie die Antenneneinstellungen des Satelliten fertig.

3. Markieren Sie die *Suchlauf Starten* und wählen Sie *Satellit*. Dann drücken Sie **OK** zur Bestätigung.

### **B: Multi-Satellitensuche**

1. Gehen Sie zur *Suchlauf Starten* und wählen Sie *Multi-Satellit.* Drücken Sie dann **OK**.

2. Markieren Sie die Satelliten in der Satellitenliste. Stellen Sie sicher, dass diese mithilfe des DiSEqC Schalters konfiguriert wurden, bevor Sie **OK** drücken. 3. Wenn Sie die **Exit** Taste betätigen, werden die Sender über die ausgewählten Satelliten gesucht.

### **C: Blindscan**

1. Wählen Sie den *Satelliten* und drücken Sie **OK**, um zur Satellitenliste zu gelangen. Entscheiden Sie sich dann für einen Satelliten, den Sie suchen wollen.

2. Stellen Sie die Antenneneinstellungen für diesen Satelliten fertig.

3. Gehen Sie zur *Suchlauf Starten* und wählen Sie *Blindscan.* Drücken Sie

dann **OK** zur Bestätigung.

#### **D: TP- Suche**

1. Wählen Sie den *Satelliten* und drücken Sie **OK**, um zur Satellitenliste zu gelangen. Wählen Sie dann den Satelliten, den Sie finden wollen.

2. Schließen Sie die Antenneneinstellung für diesen Satelliten ab.

3. Markieren Sie den *Transponder* und drücken Sie **OK**, um zur *TP* Liste zu gelangen. Wählen Sie danach den Transponder, den Sie finden wollen.

4. Markieren Sie die *Suchlauf Starten*, wählen Sie *Transponder* und drücken Sie anschließend **OK** zur Bestätigung.

#### **E: Multi-TP-Suche**

1. Markieren Sie den *Satelliten* und drücken Sie **OK**, um zur Satellitenliste zu gelangen. Wählen Sie dann den Satelliten, den Sie finden wollen.

2. Schließen Sie die Antenneneinstellung für diesen Satelliten ab.

3. Gehen Sie zu *Suchlauf Starten*, wählen Sie *Multi-Transponder* und

drücken Sie **OK** zur Bestätigung.

4. Wählen Sie die Transponder in der TP- Liste und drücken Sie **OK**, um sie zu markieren.

5. Wenn Sie **Exit** drücken, werden die Sender über die ausgewählten Transponder gesucht.

# **4.2.4 Antenneneinstellungen für Motor**

#### *Menu-> INSTALLATION ->Antenneneinstellung->Motor*

# 1. **Motormodus**: Wählen Sie *DiSEqC 1.2* oder *USALS* mit der **VOL+/VOL-** Taste**. DiSEqC 1.2**: Normale Motorantenne mit DiSEqC 1.2. **USALS**: Motorantenne mit USALS.

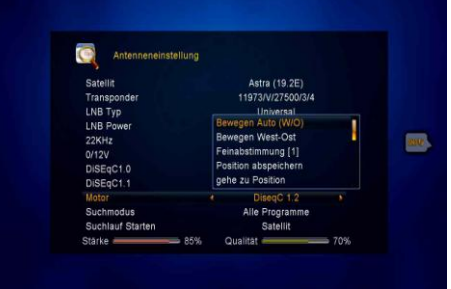

#### **Automatisch ausrichten [W/O]**

Wenn Sie die **VOL+/VOL-** Taste drücken, wird die Satellitenschüssel so lange nach Osten/Westen ausgerichtet, bis das beste Signal gefunden wird.

#### **Nach Westen/Osten ausrichten**

Wenn Sie die **VOL+/VOL-** Taste drücken, wird die Satellitenschüssel schrittweise nach Osten/Westen ausgerichtet, bis das beste Signal, das im Signalbalken angezeigt wird, gefunden wird.

#### **Feinsteuerung (1)**

Wählen Sie diese Funktion, um die Antennenbewegung einzustellen.

#### **Position speichern**

Speichern Sie die aktuelle Position, die Sie eingestellt haben.

#### **Zur Position gehen**

Drücken Sie **OK**, um die Satellitenschüssel zu der eingestellten Position zu bewegen.

#### **Zur Startposition gehen**

Drücken Sie **OK,** um die Satellitenschüssel auf die Grundeinstellung 0° auszurichten.

#### **Maximale westliche Ausrichtung einstellen**

Sie können eine maximale **westliche** Motorausrichtung einstellen, um einen Antennenschaden zu vermeiden.

#### **Maximale östliche Ausrichtung einstellen**

Sie können eine maximale **östliche** Motorausrichtung einstellen, um einen Antennenschaden zu vermeiden.

#### **Maximale Ausrichtung deaktivieren**

Sie können die maximale westliche und östliche Ausrichtung deaktivieren.

#### **Zu X.X gehen**

Drücken Sie **OK**, um die Satellitenschüssel zur **USALS** *Einstellung* zu ändern**.**

*Hinweis: Bevor Sie USALS verwenden, gehen Sie über Menu → EINSTELLUNGEN→ USALS zur Einstellung, um Ihren Standort einzugeben.*

#### **4.3 Standardeinstellung**

Sie können das Gerät wieder auf Standardeinstellung zurückstellen oder es auch mithilfe des Installationsassistenten neu einstellen.

**Warnung:** Bitte beachten Sie, dass bei der Ausführung der Funktion *Alle* 

*Standardeinstellungen löschen* sämtliche Dateien und Einstellungen gelöscht werden.

- 1**.** *Menu->INSTALLATION -> Werkseinstellung*
- 2. Eingabe des Kennworts.

3. Wählen Sie die gewünschte Option und drücken Sie **OK,** um sie auszuführen.

1) **Alles**: Sämtliche Dateien und Einstellungen werden gelöscht.

*Hinweis:* Wenn Sie **JA** wählen, werden sämtliche Daten und Einstellungen gelöscht. Nach kurzer Zeit erscheint die OSD-Sprachauswahl, wo Sie die gewünschte Sprache auswählen können.

2) **Nur Senderliste**: Sämtliche Sender werden gelöscht.

3) **Nur Radiosender**: Sämtliche Radiosender werden gelöscht.

4)**Nur verschlüsselte Sender**: Sämtliche verschlüsselte Sender werden gelöscht.

#### **4.4 USALS Einstellung**

#### *Menu->Satellit-> USALS Einrichtung*

Wenn Sie den Motormodus auf USALS stellen, müssen Sie die Längen- und Breitengrade in der USALS Einstellung bestimmen.

**Einstellung für das jeweilige Land**: Drücken Sie die **ROTE** Taste, um ein Land auszuwählen. Wenn Sie anschließend **OK** drücken, können Sie eine Stadt dieses Landes wählen.

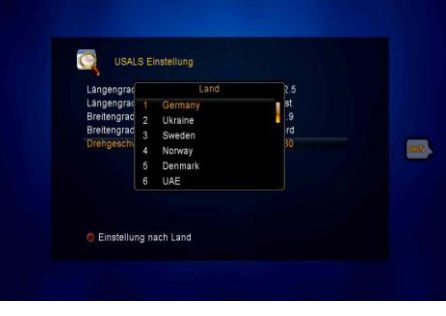

# **5. Senderverwaltung**

*Hinweis: Die Hilfe Funktion bietet Informationen zu den verschiedenen Satelliten, von denen Sie einen über die SAT Taste wählen können. Bestätigen Sie die Auswahl mit OK und alle Sender von diesem Satelliten werden angezeigt.*

#### **5.1 Sender bearbeiten**

#### *Menu->Programme verwalten -> TV Programme*

#### *Menu->Programme verwalten -> Radio Programme*

*Sender bearbeiten* ermöglicht Ihnen, die verschiedenen Sender in der Senderliste bequem zu verschieben, umzubenennen, zu sperren/entsperren und zu ordnen.

*Hinweis: Radiosender können wie die* TV *Sender bearbeitet werden.*

#### **1. Sender verschieben**

1) Wählen Sie über die Taste **VOL+/ VOL-** die Funktion **Verschieben** und drücken Sie **OK** zur Bestätigung. 2) Wählen Sie den Sender, den Sie verschieben wollen und drücken Sie **OK**  zur Bestätigung.

3) Verschieben Sie den Sender mit der

Taste **CH+/CH-** oder den **ZIFFERNTASTEN (0-9)** zum gewünschten Platz in der Senderliste und drücken Sie **OK**.

#### **1.1 Sendergruppe verschieben**

1) Wählen Sie einen Sender der Sendergruppe, den Sie verschieben wollen. Drücken Sie dann die **ROTE**

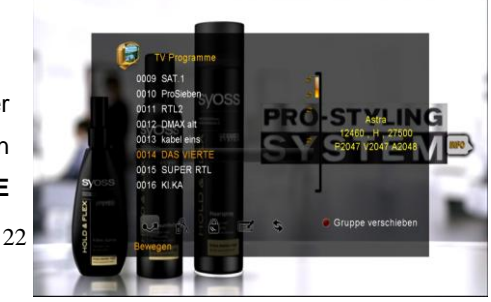

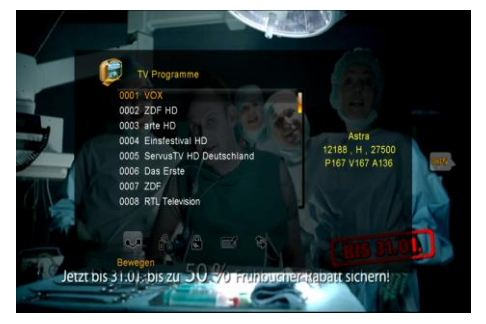

Taste zur Bestätigung.

2) Drücken Sie die Taste **CH+/CH-** oder **VOL+/ VOL-**, um weitere Sender, die Sie verschieben wollen, zu markieren. Dann drücken Sie die **ROTE** Taste, um jeden einzelnen Sender zu bestätigen.

3) Drücken Sie die Taste **CH+/CH-** oder **VOL+/ VOL-,** um die Sender zum gewünschten Platz in der Senderliste zu verschieben und drücken Sie **OK** zur Bestätigung.

#### **2. Sender löschen**

1) Wählen Sie mit der Taste **VOL+/ VOL-** die Funktion **Löschen**.

2) Drücken Sie **CH+/CH-**, um den Sender, den Sie löschen wollen, zu markieren. Drücken Sie **OK** zur Bestätigung.

3) Drücken Sie die Taste **EXIT** und wählen Sie dann **JA**, um die gewählten Sender zu löschen.

#### **3. Sender sperren/entsperren**

1) Wählen Sie mit der Taste **VOL+/ VOL-** die Funktion **Sperren**.

2) Wählen Sie den Sender, den Sie sperren wollen, und drücken Sie **OK** zur Bestätigung.

3) Geben Sie das Kennwort ein, um den Sender zu sperren. Falls Sie weitere Sender sperren wollen, brauchen Sie das Kennwort nicht wiederholen, sofern Sie nicht **Exit** drücken**.**

Beachten Sie: Wenn der gewählte Sender gesperrt ist, drücken Sie **OK,** um ihn zu entsperren.

#### **4. Sender umbenennen**

1) Wählen Sie mit der Taste **VOL+/ VOL-** die Funktion **Umbenennen.**

2) Wählen Sie den Sender, den Sie umbenennen wollen, und drücken Sie **OK**  zur Bestätigung.

3) Geben Sie mithilfe der im Bildschirm eingeblendeten Tastatur direkt einen

Sendernamen ein, und drücken Sie die **BLAUE** Taste zur Bestätigung.

#### **5. Sender tauschen**

- 1) Wählen Sie mit der Taste **VOL+/ VOL-** die Funktion **Tauschen.**
- 2) Wählen Sie den Sender, den Sie austauschen wollen.
- 3) Drücken Sie **OK** zur Bestätigung.
- 4) Geben Sie den gewünschten Ort des Senders ein und drücken Sie **OK.**

#### **5.2 Favoriten bearbeiten**

#### *Menu-> Programme verwalten -> Favoriten*

In der Favoritenliste können Sie Sender hinzufügen oder löschen.

1. Wählen Sie die Sender, die Sie zu der Favoritenliste hinzufügen oder löschen wollen.

2. Drücken Sie die Taste **VOL+/VOL-,** um die Favoritengruppe zu ändern und **OK,** 

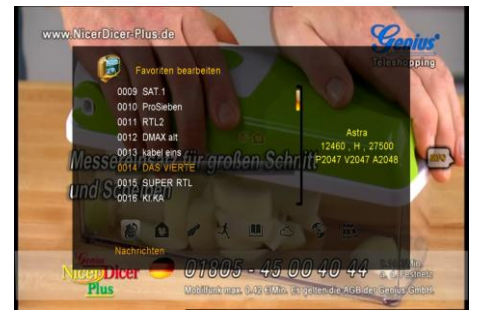

um weitere Sender als gewählte Favoritengruppe zu markieren.

3. Drücken Sie die **ROTE** Taste, um die Favoritengruppe umzubenennen.

4. Drücken Sie die Taste **Exit,** um das Menü zu verlassen und die Änderungen zu speichern.

#### **Beachten Sie:**

Wenn Sie eine Favoritenliste wählen, können Sie mit der Taste **CH+/CH-** nur zwischen den Sendern dieser Favoritenliste wählen, und wenn Sie **OK** drücken, werden nur die Sender von dieser Favoritenliste angezeigt.

#### **5.3 Senderliste des Benutzers**

Mithilfe der *Senderliste des Benutzers* können Sie Ihre Daten und Einstellungen speichern und laden.

- 1. *Menu -> Programme verwalten -> Senderliste speichern*
- 2. *Menu -> Programme verwalten -> Senderliste laden*

# **6. Einstellungen**

#### **6.1 Systemeinstellungen**

#### *Menu->Einstellungen->Systemeinstellungen*

*Hinweis: Sie können mit der Taste VOL+/VOL- alle Einstellungen hier bestimmen.*

#### 1. **Menüsprache**: Stellen Sie die Menüsprache ein.

2. **Audio1**: Stellen Sie die gewünschte

Audiosprache ein.

3. **Audio2**: Stellen Sie die Zweitsprache ein.

#### 4. **Digitalaudio**:

Wenn ein Sender gleichzeitig über die Audiosprachen AC3 und PCM verfügt, wird bei *RAW* die Audiosprache AC3 als Standardeinstellung festgelegt und bei *PCM* die Audiosprache PCM.

#### 5. **Automatische Senderauswahl:**

Wenn Sie **ON** drücken und einen Sender markieren, wird dieser Sender in der Senderliste automatisch wiedergegeben. Wenn Sie **OFF** drücken und einen Sender in der

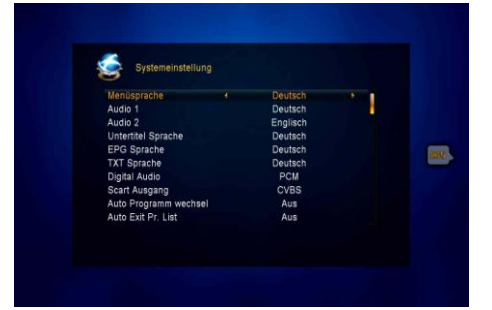

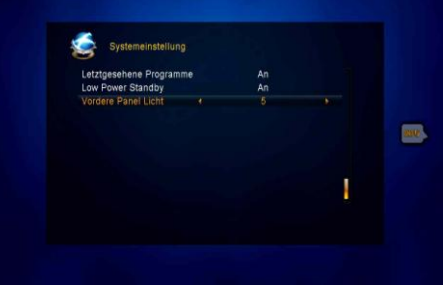

Senderliste markieren, müssen Sie erst **OK** drücken, um ihn wiederzugeben.

6. **Die Senderliste automatisch verlassen:** Wenn **ON** eingestellt ist und Sie mit **OK** einen Sender markieren, verlassen Sie die Senderliste. Wenn **OFF** eingestellt ist und Sie bei laufendem Programm **OK** drücken, verlassen Sie die Senderliste.

7. **Zuletzt gesehene Sender**: Mit der Taste **Recall** können Sie die Liste der zuletzt gesehenen Sender aufrufen. Wenn Sie **ON** einstellen und die Taste **Recall** auf der Fernbedienung drücken, wird die Recall Liste eingeblendet. Wenn Sie **OFF** einstellen und die Taste **Recall** auf der Fernbedienung drücken, erscheint der zuletzt gesehene Sender.

8. **Stromspar Standby**: Wenn Sie **ON** einstellen, ist der Stromverbrauch des Gerätes im Standby-Modus niedrig. Wenn Sie **OFF** einstellen, ist der Stromverbrauch genauso hoch, wie bei eingeschaltetem Gerät.

#### **6.2 OSD Einstellungen**

#### *Menu->Einstellungen->Systemeinstellungen*

*Hinweis: Sie können mit der Taste VOL+/VOL- alle Einstellungen hier bestimmen.*

1. **Menü Transparenz**: Legen Sie die Transparenz für alle Menüs fest.

2. **Videotext Transparenz**: Stellen Sie die Transparenz für den Videotext ein.

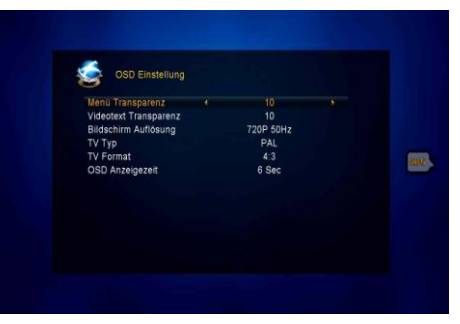

3**. Bildschirm Auflösung**: Stellen Sie das HD Format auf 1080p, 1080i, 720p, 576i oder 576p ein.

4. **TV Typ**: Stellen Sie den TV Geräte-Typen auf **PAL/NTSC/Auto**.

5. **TV Format**: Stellen Sie das Anzeigeformat je nach Seitenverhältnis ein. Wählen Sie das Bildformat entweder nach dem angeschlossenen TV Gerät

zwischen 4: 3 und 16:9 oder drücken Sie die auf der Fernbedienung die Taste **MODE**.

#### **6.3 Kindersicherung**

#### *Menu->Einstellungen->Kindersicherung*

Durch die *Kindersicherung* kann das Fernsehprogramm eingegrenzt oder das vorherige Kennwort geändert werden. Es ist auch möglich die Änderungen mit *Installation sperren*, *Bearbeitung der Sender sperren* und *System sperren* zu sichern. Desweiteren können Sie die Altersfreigabe ändern.

#### **6.4 Kartenleser Menü**

Der Receiver bietet dem Nutzer einen Smart Card Schacht mit integriertem Conax Zugangssystem. Mittels Nutzung kompatibler Karten für dieses System, können zahlreiche verschlüsselte Programme angesehen werden.

#### **6.5 Common Interface Menü**

Dem Benutzer steht eine Common-Interface-Schnittstelle zur Verfügung. Mit entsprechenden Modulen und Smartcards unterschiedlicher Anbieter können zahlreiche PayTV-Angebote genutzt werden. In diesem Menü finden Sie alle Informationen zu den eingefügten Karten und Modulen.

#### *Bitte beachten Sie:*

*Alle angezeigten Informationen in diesem Menü und im Untermenü entsprechen dem eingefügten Modul oder der Karte. Im Fall von Fehlfunktionen könnte es an der Karte oder dem Modul liegen. Sobald die Karte oder das Modul eingeschoben werden, weist eine Info-Box auf die Erkennung hin und gibt Informationen darüber aus.*

# **7. Zeit**

### **7.1 Zeiteinstellungen**

#### *Menu-> Zeiteinstellungen ->Zeiteinstellungen*

Im Menü **Zeiteinstellungen** können Zeitmodus, Zeitzone und Sommerzeit festgelegt werden.

#### 1**. Zeitmodus**

Sie können den Zeitmodus mit der Taste **VOL+/VOL-** auf **automatisch** oder manuell setzen. Wenn der Zeitmodus auf **manuell** gesetzt ist, können Sie die Uhrzeit und das aktuelle Datum ändern.

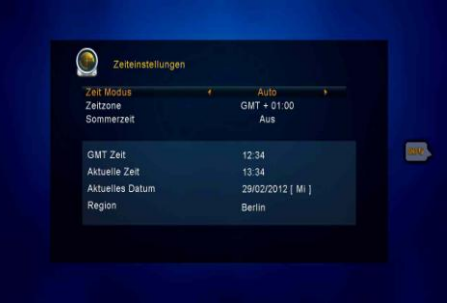

#### 2. **Zeitzone**

Stellen Sie die Zeitzone je nach Ihrer Stadt ein.

#### 3. **Sommerzeit**

Wenn eine Zeitumstellung auf Sommerzeit nötig ist, benutzen Sie bitte die Taste **VOL+/VOL-**, um diese einzuschalten.

# **7.2 Event Timer**

**Event-Timer** Hier können Sie bis zu 8 Sendungen einstellen. Die Sendung wird nach der Liste des Event-Timers automatisch aufgenommen oder wiedergegeben.

1. *Menu-> Zeiteinstellungen -> Event-Timer* oder drücken Sie direkt

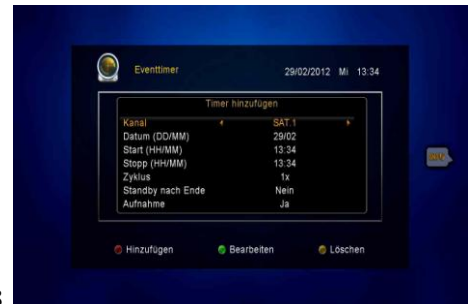

#### die Taste **TIMER**.

2. Drücken Sie die **Rote** Taste, um den Timer einzustellen, und **OK** um den eingestellten Timer zu speichern.

#### **Sender**

Wählen Sie den Sender in der Senderliste.

### **Datum**

Geben Sie das Datum für den Timer ein.

#### **Beginn/Ende**

Stellen Sie Beginn und Ende für den Timer ein.

#### **Wiederholen**

- <1X> nur einmal.
- <Tag> jeden Tag wiederholen.
- <1 Woche> die Sendung eine Woche lang wiederholen.
- <1-5> die Sendung von Montag bis Freitag wiederholen.
- <6-7> die Sendung Samstag und Sonntag wiederholen.

#### **Bei Ende in Standby-Modus wechseln**

Wenn Sie **JA** wählen, wechselt der Receiver nach Ablauf des Timers in den Standby-Modus. Wenn Sie **NEIN** wählen, wechselt er nicht in den Standby-Modus.

#### **Länge der Aufnahme**

Wenn Sie **JA** wählen und nur wenn ein USB Stick angeschlossen ist, beginnt die Aufnahme zum festgelegten Zeitpunkt automatisch. Die Aufnahme wird dann vom PVR auf den USB Stick gespeichert. Wenn Sie **NEIN** wählen, wird es nicht aufgenommen.

3. Wenn Sie im Menü *Event Timer* ein Event markieren und die **GELBE** Taste drücken, wird dieses Event gelöscht. Wenn Sie die **GRÜNE** Taste drücken, können Sie die Timer-Einstellungen bearbeiten.

#### **7.3 Ausschalttimer**

Mit dem **SLEEPTIMER** kann eine automatische Abschaltzeit festgelegt werden.

#### 1. **Menu->** *Zeiteinstellungen* **-> Ausschalttimer**.

2. Drücken Sie die Taste **VOL+/VOL-,** um diese Option zu wählen, oder geben Sie die Länge in Minuten mit "*-- M*" an.

3. Zum Speichern drücken Sie **OK.**

### **7.4 Auto Standby**

Mit der **Auto Standby** *Funktion* können Sie die Zeitanzeige auf der Vorderseite des Receivers einstellen, wenn das Gerät im Standby-Modus ist.

#### 1. **Menu-> Zeiteinstellungen -> Automatische Standby Einstellung**

2. Drücken Sie die Taste **VOL+/VOL-,** um diese Option zu wählen. Wenn die Standby-Zeit eingestellt ist, wird die Uhrzeit auf der Vorderseite im Standby-Modus angezeigt.

3. Zum Speichern drücken Sie **OK.**

# **8. Erweitert**

# **8.1 Spiele**

# *Menu->Erweitert-> Spiele*

Im Menüpunkt *Spiele* werden 8 unterhaltsame Spiele angeboten.

# **8.2 USB**

*Menu-> Erweitert -> USB* oder drücken Sie direkt die **USB** Taste.

Mit dem *USB* kann man viele verschiedene Medienordner wiedergeben, Programme aufnehmen, erneut wiedergeben und mit USB HDD oder USB Stick viele weitere Funktionen ausführen.

**Beachten Sie**: Der USB Stick und USB HDD unterstützen die FAT, FAT32 und NTFS Formate.

# 8.2.1 Basisbetrieb

# **1. Werkzeug**

#### **Dateien umbenennen**

1) Markieren Sie die Datei oder den Ordner.

2) Drücken Sie die **ROTE** Taste und wählen Sie **Umbenennen**.

3) Drücken Sie **OK** und ändern Sie anschließend den Namen der Datei oder des Ordners.

# **Dateien löschen**

1) Markieren Sie die Datei oder den Ordner.

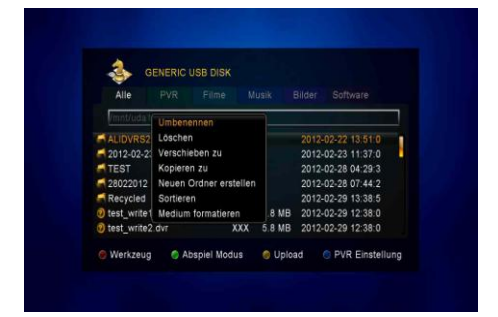

2) Drücken Sie die **ROTE** Taste und wählen Sie **Löschen**.

3) Drücken Sie **OK** und die Datei oder der Ordner wird anschließend gelöscht.

#### **Dateien verschieben**

1) Markieren Sie die Datei oder den Ordner.

- 2) Drücken Sie die **ROTE** Taste und wählen Sie **Verschieben nach**.
- 3) Wählen Sie einen Zielort.
- 4) Drücken Sie **OK**, um den gewünschten Ordner an den Zielort zu verschieben.

# **Dateien kopieren**

- 1) Markieren Sie die Datei oder den Ordner.
- 2) Drücken Sie die **ROTE** Taste und wählen Sie **Kopieren**.
- 3) Wählen Sie eine andere Partition.
- 4) Drücken Sie **OK**, um den gewünschten Ordner oder die Datei an den Zielort zu kopieren.

### **Neuen Ordner erstellen**

1) Drücken Sie die **ROTE** Taste und wählen Sie **Neuen Ordner Erstellen.**

2) Drücken Sie **OK**, um einen neuen Ordner in den geöffneten Ordner einzufügen.

### **Datei sperren**

- 1) Wählen Sie die Datei.
- 2) Drücken Sie die **ROTE** Taste und wählen Sie **Datei Sperren**.

3) Drücken Sie **OK** und geben Sie das Kennwort ein, um die Datei zu sperren.

**Beachten Sie**: Sie können nur die Dateien löschen, die Sie aufgenommen haben.

#### **Ordnen**

- 1) Drücken Sie die **ROTE** Taste und markieren Sie **Ordnen.**
- 2) Wählen Sie eine Variante zum Ordnen (nach Name/Datum/Größe).
- 3) Drücken Sie **OK**, um nach der ausgewählten Variante zu ordnen.

#### **Festplatte formatieren**

- 1) Markieren Sie eine Festplattenpartition oder öffnen Sie eine Festplattenpartition.
- 2) Drücken Sie die **ROTE** Taste und markieren Sie **Festplatte formatieren**.
- 3) Drücken Sie **OK** und wählen Sie anschließend einen Formatmodus (FAT

und NTFS). Drücken Sie **OK**, um das Format zu bestätigen. Nach der

Formatierung werden alle Dateien der bisherigen Festplattenpartition gelöscht.

# **2. Hochladen**

#### **Daten auf USB hochladen**

- 1) Öffnen Sie den USB Stick.
- 2) Drücken Sie die **GELBE** Taste und markieren Sie die Funktion **Daten auf**

#### **USB hochladen**.

3) Drücken Sie **OK**, um die Daten und Einstellungen auf dem USB Stick

hochzuladen.

### **Auf FTP hochladen**

- 1) Wählen Sie die Datei oder den Ordner.
- 2) Drücken Sie die **GELBE** Taste und wählen Sie die Funktion **Auf FTP hochladen**.

3) Drücken Sie **OK**, um die gewünschte Datei oder den Ordner auf FTP hochzuladen.

# 8.2.2 Einstellung

Drücken Sie die **GRÜNE** Taste

# **1. Wiedergabe**

### **Wiedergabemodus**

Stellen Sie diesen auf **Normal, Rückwärts, Zufällig, Einzeln** oder **Aus**.

# **Bild Intervall**

Stellen Sie das Diashow-Intervall auf **2-10 Sekunden**.

#### **Bildansichtsmodus**

Stellen Sie den Bildansichtsmodus auf **Vollbild**, **2x2 Miniaturansicht** oder **2x3 Miniaturansicht**.

# **2. PVR Einstellungen**

Drücken Sie die **BLAUE** Taste

#### **Aufnahme Partition**

Wählen Sie die Partition, in der Sie die Aufnahme oder andere Dateien speichern wollen.

# **Aufnahme Modus**

Stellen Sie den Aufnahmemodus des **Senders** oder **Transponders**  ein.

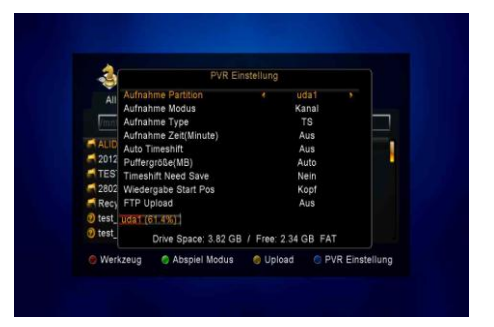

GENERIC USB DISK

rkzeua

 $n$ **YYY YYY** 

**O** Abspiel Modus

### **Aufnahme Typ**

Stellen Sie die Aufnahme auf **TS** oder **PS**.

#### **Aufnahmelänge**

Stellen Sie die Aufnahmelänge auf die Standardeinstellung **aus**, **30**, **60**, **90**, **120** Minuten oder geben Sie die Länge direkt ein.

#### **Automatische Timeshift**

Stellen Sie Start für eine automatische Zeitverschiebung ein.

#### **Größe des Zeitverschiebungspuffers (MB)**

Stellen Sie die Größe des Zeitverschiebungspuffers auf **aus**, **100**, **200**, **400**, **800**, **1600**, **3200**, **6400** MB.

#### **Zeitverschiebung speichern**

Geben Sie die Zeitverschiebung an, die Sie speichern möchten.

#### **Wiedergabe Start Position**

Wenn eine PVR Datei wiedergegeben wird, stellen Sie die Wiedergabe der Anfangsposition entweder auf Anfang der Datei oder an die zuletzt wiedergegebene Stelle der Datei (die Wiedergabe am Ende manuell beenden).

# 8.2.3 Wiedergabe der Dateien

#### **1. Musik**

1) Drücken Sie die Taste **VOL+/VOL-,** um Lieder zu markieren.

2) Drücken Sie **CH+/CH-**, um einen anderen Ordner oder eine andere Datei zu wählen. Drücken Sie **OK,** um die ausgewählte Datei

zu öffnen oder diese

wiederzugeben. Unterstützt werden

**\*.ogg**, **\*.wav** und **\*.flac** Musikformate.

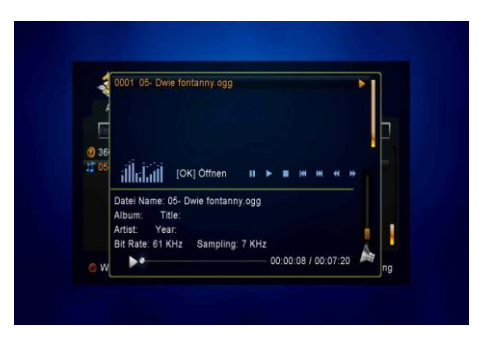

**OK**: Gewählte Datei wiedergeben. **CH+/CH-**: Gewählte Datei ändern. : Datei wiedergeben. ■: Wiedergabe der Datei beenden. **I**: Wiedergabe der vorherigen Datei. **I**: Wiedergabe der nächsten Datei. : Schnellvorlauf. **>>:** Schnellrücklauf. **PAUSE/||**: Anhalten. **VOL+/VOL-**: Lautstärke ändern.

**EXIT**: Wiedergabe der Datei beenden und zur Dateiliste im Menü zurückkehren.

#### **2. Bilder**

1) Drücken Sie **VOL+/VOL-,** um ein **Bild** 

zu wählen.

2) Drücken Sie **CH+/CH-**, um einen anderen Ordner oder eine andere Datei zu wählen. Drücken Sie **OK,** um das Ausgewählte zu öffnen oder die Datei wiederzugeben. Unterstützt werden **\*.bmp**, **\*.jpg**, und **\*.gif** Bildformate.

*Hinweis:* Sie können die *Grüne Taste drücken, um zum Wiedergabemodus* 

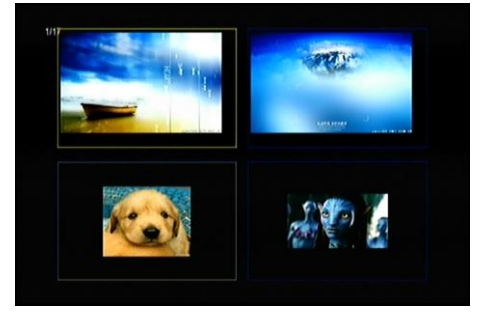

*zu gelangen. Stellen Sie den Bildansichtsmodus auf Vollbild, 2x2 Miniaturansicht, 2x3 Miniaturansicht im USB-Menü. Das folgende Bild ist in 2x2 Miniaturansicht.*

**OK**: Bildansicht.

**CH+/CH-/VOL+/VOL-**: Markieren Sie das vorherige/nächste Bild, wenn der Bildansichtsmodus auf *2x2 Miniaturansicht* oder *2x3 Miniaturansicht* gestellt ist. Wenn das Bild im Vollbildmodus gezeigt wird, können Sie es mit der Taste **VOL+/VOL-** drehen.

**I**: Wiedergabe der vorherigen Datei.

**I**: Wiedergabe der nächsten Datei.

**PAUSE/||**: Anhalten.

**ZOOM**: Bildzoom. Einstellbare Zoomfunktion: x1 ->x2->x4 ->x8 ->x16 ->x1. **EXIT**: Aktuelles Menü verlassen

# **3. PVR**

1) Drücken Sie **VOL+/VOL-**, um **PVR** zu wählen.

2) Drücken Sie **CH+/CH-**, um einen anderen Ordner oder eine andere Datei zu wählen. Drücken Sie **OK,** um die PVR Datei zu öffnen.

Sie können die aufgenommenen Dateien wiedergeben. Diese sind in dem

ALIDVRS2 Ordner gespeichert.

**OK**: Wiedergabeliste zeigen oder gewählte Datei der Liste wiedergeben.

: Verlauf der Wiedergabe zeigen.

**PAUSE/||**: Anhalten oder Schrittmodus.

■: Wiedergabe der Datei beenden.

: Schnellvorlauf.

 $\blacktriangleright\blacktriangleright$ : Schnellrücklauf.

**I**&**CH+**: Wiedergabe der vorherigen Datei.

**I**&**CH-**: Wiedergabe der nächsten Datei.

**INFO**: Wiedergabe der Datei anzeigen. Wenn Sie die Taste **INFO** in diesem Menü zweimal drücken*,* wird der Elektronische Programmführer (EPG) angezeigt.

**AUDIO**: Stellen Sie die Audiosprache ein.

**SUBT**: Wenn es für die Datei Untertitel gibt, drücken Sie die Taste **SUBT,** um die Untertitel einzugeben.

**TXT**: Wenn es für die Datei Videotext gibt, drücken Sie die Taste **TXT**, um den Videotext anzuzeigen.

**Find& (0-9)**: Gehen Sie zur gewünschten Stelle.

**VOL+/VOL-:** Bei der Infoanzeige können Sie zu anderen Kapiteln springen.

: Verwenden Sie die Bild-Auf-Taste, um bei der Infoanzeige die Uhrzeit zu markieren.

: Verwenden Sie die Bild-Ab-Taste, um zur markierten Stelle bei der Infoanzeige zu gelangen.

**EXIT**: Aktuelles Menü verlassen.

# **4. Wiedergabeliste**

Sie können die Bilder/Musik/PVR Dateien in der Wiedergabeliste wiedergeben.

1) Wählen Sie eine **Bild/Musik/PVR**  Datei aus dem USB Menü und drücken Sie die Taste **FAV**, um diese Datei zu markieren. Dann drücken Sie die **GRÜNE** Taste, um die Wiedergabeliste zu öffnen. Danach können Sie die gewählten Dateien in der Wiedergabeliste sehen.

0002 ITSISAT 10012  $12.51.1$  $00.001$ ITSIZDE HDI2012-02-22.15.5 TSISAT.1[20 **22-28-5** 3045.05.30 10-10-0 **CE 4 MB** 190.9 M 2012-02-26 10:00:0 nl2012-02- PVR Werkzeug & Abspielliste & Upload & PVR Einstellung M Favorit

2) Drücken Sie in der **PVR/Bild/Musik/ Wiedergabeliste** die

Taste **FAV**, um alle verfügbaren Dateien in die Wiedergabeliste einzufügen (wie

in der Funktion **HILFE** erklärt).

3) Markieren Sie eine PVR/Bild/Musik Datei in der **PVR/Bild/Musik-Wiedergabeliste** und drücken Sie die **Rote** Taste, um diese zu wählen. Dann wählen sie die Zieldatei und bestätigen Sie mit der Taste **OK.** Anschließend können Sie die gewählte Datei in der Zieldatei speichern.

4) Drücken Sie die **GRÜNE** Taste, um den Wiedergabemodus einzustellen.

5) Drücken Sie die **GELBE** Taste, um die gewählte Datei in der Wiedergabeliste zu löschen.

6) Drücken Sie die **BLAUE** Taste, um alle Dateien in der Wiedergabeliste zu löschen.

# **9. Informationen über STB**

*Menu->Receiver Information*

*Informationen über STB* enthält nähere Angaben zu STB, wie zum Beispiel Produktname, Informationen über Software- und Hardwareversion, Seriennummer etc. Wenn Sie sich an den Händler wenden, müssen Sie diese Informationen angeben, damit der Kundendienst Ihnen richtig und schnell helfen kann.

# **10. Allgemeine Ausführung**

#### **10.1 Audio**

In *Audio* können Sie die bevorzugte Sprache auswählen, wenn das jeweilige Programm in mehreren Audiosprachen verfügbar ist.

1. Drücken Sie die **AUDIO** Taste.

2. Drücken Sie **OK**, um die gewünschte Audiosprache auszuwählen.

3. Wählen Sie den Audiomodus (*Links*, *Rechts*, *Stereo*) mithilfe der **VOL+/VOL-** Taste.

4. Drücken Sie **EXIT,** um das Menü

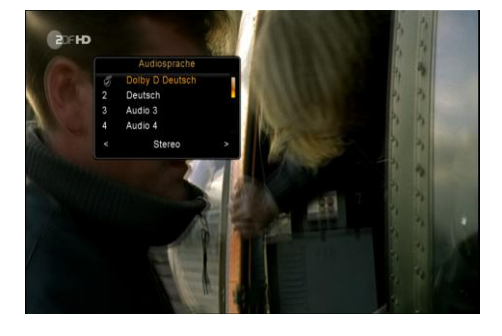

zu verlassen.

# **10.2 Vergrößern**

Sie können das wiedergegebene Videobild heranzoomen.

1. Drücken Sie die **ZOOM** Taste.

2. Drücken Sie **CH+/CH-/VOL+/VOL-,** um das Icon an die Stelle zu bewegen, die Sie vergrößern wollen.

- 3. Drücken Sie **OK,** um die Stelle zu vergrößern.
- 4. Drücken Sie **EXIT,** um das Menü zu verlassen.

# **10.3 Satellitenliste**

Sie können einen Satelliten auswählen oder ausblenden.

- 1. Drücken Sie die **SAT-** Taste.
- 2. Wählen Sie einen Satelliten aus.

3. Wenn Sie **OK** drücken, gelangen Sie in die Senderliste, welche ausschließlich Sender des gewählten Satelliten enthält.

4. Drücken Sie die **ROTE** Taste, um den Satelliten auszublenden oder anzuzeigen. Wenn er ausgeblendet wird, werden die Sender des Satelliten in der Satellitenliste nicht angezeigt.

5. Drücken Sie die **GRÜNE** Taste, um den Satelliten zu löschen. Dann werden die Sender von diesem Satelliten gelöscht.

#### **10.4 EPG**

Die EPG- Informationen aller Sender werden nach Uhrzeit und Datum angezeigt.

- 1. Drücken Sie die **EPG** Taste.
- 2. Drücken Sie die **GRÜNE** Taste, um den EPG-Modus von *Wöchentlichem*

*EPG* zu *Tages- EPG* zu wechseln.

#### **Wöchentliches EPG**:

1) Drücken Sie die **CH+/CH-** Taste, um die Sendung im EPG zu wechseln.

2) Drücken Sie **VOL+/VOL-,** um das Datum zu ändern. Dann wird die EPG-Liste des Tages von dem ausgewählten Sender angezeigt.

3) Wählen Sie eine Sendung im EPG aus und drücken Sie die **ROTE** Taste, um zum Menü der *Timer-*

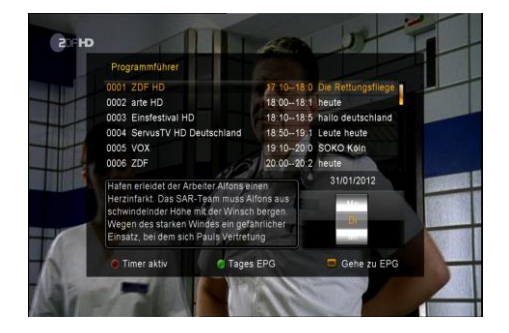

*Installation* zu gelangen. Drücken Sie nach der Installation **OK** und die Sendung im EPG wird zum Timer hinzugefügt.

#### **Tages- EPG**:

1) Drücken Sie die **CH+/CH-** Taste, um den Sender zu wechseln.

2) Drücken Sie **VOL+/VOL-,** um verschiedene Programme des ausgewählten Senders im EPG anzuzeigen.

3) Drücken Sie die **BLAUE** Taste,

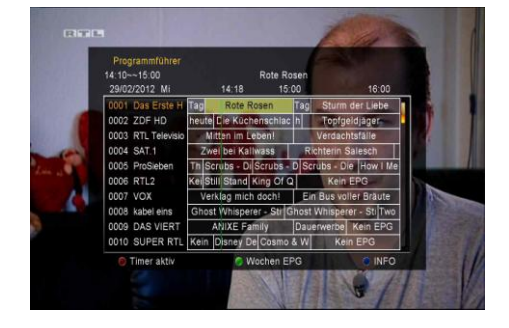

um detaillierte Informationen der ausgewählten Sendung im EPG zu bekommen.

4) Wählen Sie eine Sendung im EPG aus und drücken Sie die **ROTE** Taste, um zum Menü der *Timer- Installation* zu gelangen. Drücken Sie nach der Installation **OK** und die Sendung im EPG wird zum Timer hinzugefügt.

#### **10.5 Untertitel**

Sie können die Sprache für den Untertitel wählen, wenn das Programm Untertitel bereitstellt.

#### 1. Drücken Sie die Taste **SUBT**.

2. Wählen Sie die gewünschte Sprache für den Untertitel und drücken Sie **OK**. Der Untertitel der gewählten Sprache wird auf der unteren Seite des Bildschirms angezeigt.

100SAU100 ZDFtext Di 31.01.12 16:26:27

Die Rettungsflieg<br>heute

 $\begin{array}{cc} 16 & 10 \\ 17 & 00 \end{array}$ 

#### **10.6 Videotext**

Auf dem Videotext können Sie Informationen über die Sendung einsehen.

#### 1. Drücken Sie die **TXT-** Taste.

2. Drücken Sie **CH+/CH-,** um zur nächsten oder vorherigen Seite zu gelangen.

#### 3. Drücken Sie die **ZIFFERNTASTEN**

**(0-9),** um direkt zu einer bestimmten Seite zu gelangen.

4. Drücken Sie die farbige Taste, um zur vorherigen Seite zurückzukehren.

#### **10.7 Sender finden**

Sie können Sender schnell finden, indem Sie direkt die **FIND** Taste oder die *Blaue* Taste in *OK Liste/FAV Liste* betätigen.

#### **10.8 Programminformation**

Sie können sich die Programminformationen anschauen, während Sie das Programm ansehen, indem Sie die **INFO-** Taste drücken.

#### **1. Allgemeine Informationen**

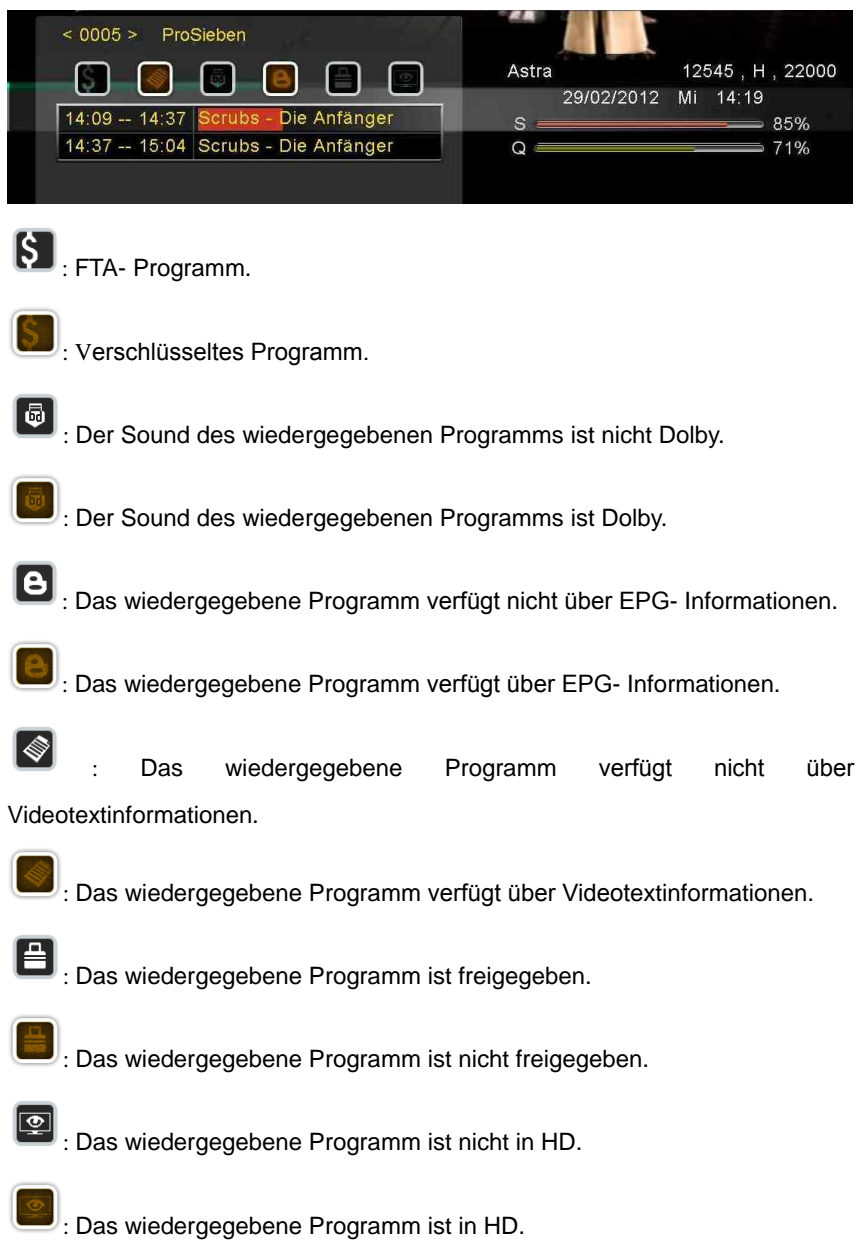

#### **2. EPG- Informationen**

Betätigen Sie die **INFO** Taste zweimal, um detaillierte EPG- Informationen zu sehen. Drücken Sie **VOL+/VOL-**, um vom aktuellen zum nächsten Sender zu wechseln, und drücken Sie noch einmal die **INFO** Taste, um die EPG-Informationen auszublenden.

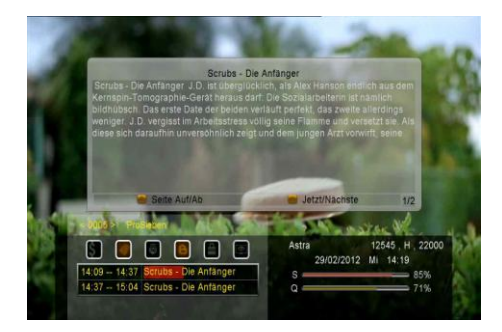

# **11. Senderliste**

In diesem Kapitel erfahren Sie mehr über die Handhabung der Senderliste. *Hinweis: Sie können die SAT Taste drücken, um einen anderen Satelliten auszuwählen, wenn Sie bei der Senderliste sind. Drücken Sie OK zur Bestätigung. Anschließend werden alle Sender dieses Satelliten angezeigt.*

#### **11.1 OK Liste**

1) Drücken Sie **OK,** um bei laufenden Programm zur Senderliste zu gelangen.

2) Drücken Sie **VOL+/VOL-**, um die Sendergruppe zu wechseln (**Alle Sender/FTA-Sender/Verschlüsselte**

#### **Sender/HD- Sender**).

2) Drücken Sie die **ROTE** Taste, um die Sender zu ordnen.

Wählen Sie die gewünschte Option und drücken Sie **OK,** um die Senderliste zu ordnen.

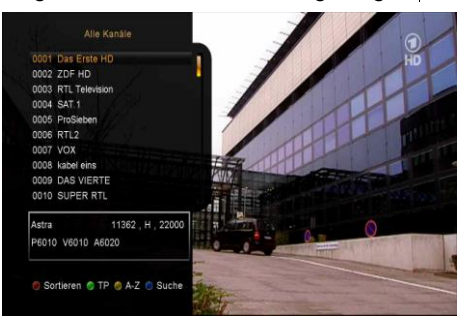

**Beachten Sie**: Die *Ursprüngliche Senderliste* ist genauso wie die zuletzt geordnete Senderliste.

3) Drücken Sie die **GRÜNE** Taste, um die Sender nach Transponder zu ordnen.

4) Drücken Sie die **GELBE** Taste, um den Sender schnell nach Anfangsbuchstaben zu finden.

5) Drücken Sie die **BLAUE** Taste, um zum *Schnellsuche* -Menü zu gelangen.

#### **11.2 Favoritenliste**

1) Wenn Sie mehrere Favoritenlisten erstellt haben, drücken Sie die **FAV** Taste, um die Favoritenliste zu öffnen.

2) Drücken Sie die **VOL+/VOL-**

Taste, um zwischen den

Favoritenlisten zu wechseln und

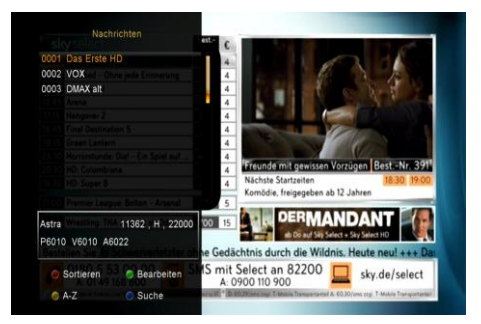

**OK,** um ein Programm in einer geöffneten Favoritenliste auszuwählen.

3) Drücken Sie die **ROTE** Taste, um die Sender der Favoritenliste zu ordnen.

4) Drücken Sie die **GRÜNE** Taste, um die Sender der Favoritenliste zu bearbeiten (Sender der Favoritenliste verschieben, löschen, umbenennen, sperren/entsperren, tauschen).

5) Drücken Sie die **GELBE** Taste, um die Sender schnell nach dem Namen zu finden.

6) Drücken Sie die **BLAUE** Taste, um schnell den gesuchten Sender zu finden.

**Beachten Sie:** Wenn Sie eine Favoritenliste gewählt haben, können Sie **CH+/CH-** drücken, um nur zwischen den Sendern der gewählten Favoritenliste zu wechseln, und **OK,** um nur die Sender der gewählten Favoritenliste anzuzeigen.

# **12. USB Steuerung**

#### **12.1 Aufnahme und Timeshift**

#### **12.1.1 Aufnahme**

Sie können eine Sendung anschauen und gleichzeitig eine andere von demselben TP aufnehmen. Außerdem können Sie gleichzeitig zwei Sendungen von demselben TP aufnehmen. Sie können weiterhin viele andere Funktionen während der Aufnahme ausführen.

#### **1. Aufnahme starten**

1) Sie können die ● Taste drücken, um eine Aufnahme bei laufendem Programm zu starten.

2) Sie können zu einem anderen Sender umschalten und die ● Taste drücken, um eine zweite Aufnahme zu starten.

3) Wenn Sie den Timer eingestellt haben und die *Zeitaufnahme* angestellt ist, wird die Aufnahme automatisch nach der Einstellung des Timers gestartet.

#### **2. Aufnahme beenden**

1) Drücken Sie die ■ Taste, um die Aufnahme zu beenden. Wenn Sie die ■ Taste nicht betätigen, wird die Aufnahme nach Ablauf der Aufnahmelänge beendet.

2) Wenn Sie den Timer eingestellt haben, wird die Aufnahme automatisch nach der Einstellung des Timers beendet.

3) Wenn auf dem USB Stick oder USB HDD kein Speicherplatz mehr zur

Verfügung steht, wird die Aufnahme beendet.

#### **3. Während der Aufnahme ein anderes Programm anschauen**

Sie können gleichzeitig ein anderes Programm von demselben TP anschauen.

#### **4. Andere Funktionen während der Aufnahme**

Wenn die aufgenommene Sendung die laufende Sendung ist, können Sie die **INFO-** Taste drücken, um die Aufnahmezeit anzuzeigen. Wenn Sie die **INFO** Taste zweimal drücken, werden detaillierte Informationen zur Aufnahme angezeigt. Drücken Sie die Taste zur Wiedergabe. Drücken Sie die ● Taste, um die Aufnahmelänge einzustellen. Drücken Sie die **PAUSE/||** Taste, um die Sendung anzuhalten und wiederzugeben. Drücken Sie die Taste <</r>
</r>
>
</ref>
M. um im Wiedergabemodus vor- oder zurückzuspulen.

# **12.1.2 Timeshift**

Timeshift ermöglicht es Ihnen, eine Liveübertragung anzuhalten und später an diese Stelle zurückzukehren.

Drücken Sie die **||** Taste, um Timeshift zu starten. Wenn das Programm im Timeshiftmodus steht, können Sie die Taste drücken, um das Programm wiederzugeben, die **INFO** Taste, um die Aufnahmeinformationen anzuzeigen, die **PAUSE/||** Taste, um die Sendung anzuhalten oder wiederzugeben und die / Taste, um vor- oder zurückzuspulen. Drücken Sie die ■ Taste, um die Zeitverschiebung zu beenden. Wenn Sie den Sender wechseln oder andere Funktionen ausführen, wird Timeshift beendet, aber die Aufnahme fortgesetzt.

#### **12.2 PVR- Liste**

Sie können die PVR- Liste direkt öffnen und die PVR- Datei wiedergeben. In der PVR- Liste können Sie auch die PVR- Dateien löschen.

1. Drücken Sie die Taste, um bei laufendem Programm zur PVR- Liste zu gelangen.

2. Drücken Sie **CH+/CH-,** um eine PVR- Datei zur Wiedergabe auszuwählen und drücken Sie **OK,** um sie auf kleinem Bildschirm wiederzugeben.

3. Sie können die **BLAUE** Taste drücken, um die PVR- Datei im Vollbildmodus wiederzugeben.

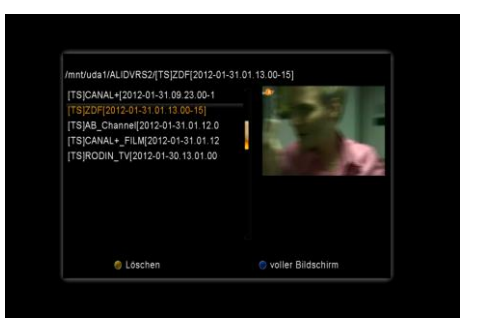

Drücken Sie **Exit,** um zur PVR- Liste zurückzukehren.

4. Wenn Sie die PVR- Dateien löschen wollen, müssen Sie zuerst **CH+/CH**drücken, um die PVR- Datei, die Sie löschen wollen, auszuwählen, drücken Sie die **GELBE** Taste zum Löschen.

# **13. Netzwerk**

Mithilfe des Ethernet-Kabels können Sie das Internet nutzen.

# **13.1 Mit dem Netzwerk verbinden**

13.1.1 Herstellung einer LAN-Verbindung

1. Verbinden Sie das Ethernet-Kabel mit dem Gerät und mit dem LAN-Router

2. *Menu->Erweitert->IP* 

#### *Einstellung*

Wenn das Ethernet-Kabel richtig angeschlossen ist, wird das Feld "**Verbinden**" angezeigt. In diesem Menü können Sie die IP-Adresse manuell einstellen, Sie können diese aber auch automatisch beziehen.

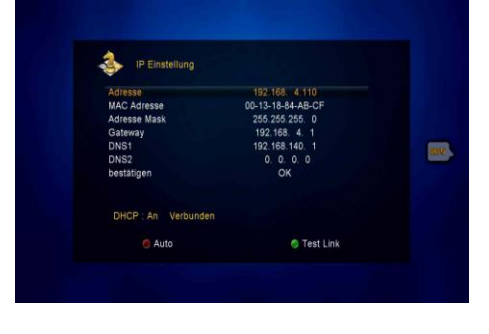

- **ROT**: IP-Adresse automatisch beziehen.
- **GRÜN**: Überprüfen, ob das Netzwerk richtig verbunden ist.

# **13.2 W-LAN Verbindung (Wireless LAN) (optional)**

1. Verbinden Sie den

USB-Dongle mit der USB Buchse.

2. Geben Sie

*Menu->Erweitert->Wireless Einstellung->Suche Zugangspunkt*  ein.

3. Wählen Sie das Netzwerk des Wi-Fi Zugangspunktes in der Liste.

- WiFi<br>neostrada\_e632
- 4. Drücken Sie **OK** und geben Sie dann das richtige Kennwort ein.
- 5. Geben Sie *Menu Erweitert->Wireless Einstellung->IP Einstellung* ein.

Wenn das Netzwerk angeschlossen ist, wird die IP-Adresse bezogen und der

Status .**Verbunden**" angezeigt.

#### **13.3 Anwendung des Netzwerks**

13.3.1 Wettervorhersage

#### *Menu-> Erweitert -> Network Apps -> Wetter*

Hier können Sie einen Ort eingeben, um den Wetterbericht der nächsten zwei Tage zu sehen.

**ROT**: Ort oder

Temperatureinheit ändern.

**GRÜN**: Eingegebene Einstellung speichern.

# 13.2.2 Über FTP herunterladen

Sie können über FTP S/W, Musik, Fotos und andere Mediendateien herunterladen.

#### 1. *Menu-> Erweitert -> Network Apps -> FTP download*

- 2. Geben Sie die richtigen Angaben für die jeweilige Option ein.
- 3. Gehen Sie zu **Internet Verbinden** und drücken Sie **OK,** um zu FTP zu gelangen.
- 4. Wählen Sie je nach den eingegebenen Angaben die zu herunterladende

Datei und drücken Sie **OK**, um sie dann auf den USB Stick herunterzuladen.

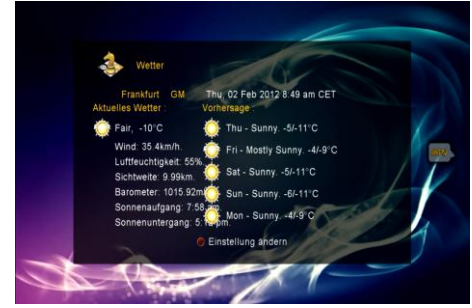

# **14. Konformitätserklärung**

Der Hersteller erklärt hiermit für dieses Produkt die Übereinstimmung mit folgenden Richtlinien und Normen:

#### **Niederspannungsrichtlinie 2006/95/EC**

EN 60065:2002+A1:2006+A11:2008

#### **Richtlinie zur elektromagnetischen Verträglichkeit 2004/108/EC**

EN 55 013:2001+A1:2003+A2:2006

EN 55 020:2007

EN 61 000-3-2:2006+A1:2009+A2:2009

EN 61 000-3-3:2008

Modell: Digitaler DVB-S Receiver

# **15. Zusätzliche Informationen**

#### **15.1 Fehlerbehebung**

Bevor Sie Ihr Fachgeschäft vor Ort kontaktieren, lesen Sie bitte die unten aufgeführten Hinweise sorgfältig. Wenn das Problem nach dem Beenden der unten stehenden Anweisungen immer noch besteht, kontaktieren Sie bitte Ihren Vertriebshändler oder das Fachgeschäft für weitere Hilfe.

# **1. Keine Anzeige auf der Vorderseite des Gerätes (Gerät lässt sich nicht einschalten).**

• Überprüfen Sie die Netzhauptleitung und stellen Sie sicher, dass diese an eine geeignete Steckdose angeschlossen ist.

• Überprüfen Sie, ob die Netzstromversorgung eingeschaltet ist.

• Schließen Sie das Stromkabel an eine andere Steckdose an.

• Überprüfen Sie, dass der Netzschalter an der Rückseite des Gerätes angeschaltet ist (sofern zutreffend).

#### **2. Kein Bild**

• Stellen Sie sicher, dass das Gerät eingeschaltet ist und im Betriebsmodus steht (Drücken Sie die STANDBY Taste).

• Stellen Sie sicher, dass das AV/HDMI/YUV Kabel fest am TV angeschlossen ist.

• Stellen Sie sicher, dass das Antennenkabel richtig mit dem Gerät verbunden ist.

- Vergewissern Sie sich, dass die Sendersuche eingeschaltet ist.
- Überprüfen Sie die Helligkeitseinstellung des TV.
- Überprüfen Sie, ob der Sender zur Zeit ausgestrahlt wird. Informieren Sie sich

bei dem Sender, ob dieser momentan läuft.

#### **3. Schlechte Bild-/ Tonqualität**

• Überprüfen Sie, dass sich in der Nähe des Gerätes keine Mobiltelefone oder Mikrowellen befinden.

• Überprüfen Sie, dass die Ausrichtung der Satellitenschüssel stimmt.

• Tauschen Sie Ihre Satellitenschüssel gegen eine größere aus, da so die Signalstärke erhöht wird.

• Ersetzen Sie das LNB mit einem niedrigeren Rauschfaktor, wenn der Rauschfaktor zu hoch sein sollte.

• Ersetzen Sie Ihr LNB, falls es beschädigt oder außer Betrieb ist.

• Überprüfen Sie die Signalstärke und ändern Sie die Ausrichtung Ihrer Antenne, falls die Stärke zu gering sein sollte. Die Signalstärke kann von den Wetterbedingungen beeinträchtigt werden.

#### **4. Kein Ton oder schlechte Tonqualität**

- Überprüfen Sie, ob das AV/HDMI Kabel richtig angeschlossen ist.
- Überprüfen Sie die Lautstärkeeinstellung Ihres TV und des Gerätes.
- Überprüfen Sie, ob das Gerät oder der TV auf lautlos gestellt ist.
- Überprüfen Sie den Audiotyp oder die Tonspuroption (sofern zutreffend).

### **5. Die Fernbedienung funktioniert nicht**

• Das obere Ende der Fernbedienung sollte direkt auf den Empfänger des Gerätes gerichtet werden, um das Gerät zu bedienen.

• Nehmen Sie die Batterien aus der Fernbedienung und setzen Sie sie wieder ein.

• Legen Sie neue Batterien in die Fernbedienung ein.

# **6. Keine erfolgreiche Verbindung mit dem Netzwerk**

- Stellen Sie sicher, dass die vorhandene Netzwerkverbindung gut funktioniert.
- Stellen Sie sicher, dass das Ethernet-Kabel richtig an dem LAN-Router angeschlossen ist.

• Vergewissern Sie sich, dass das Wi-Fi bei anderen Geräten funktioniert (optional).

- Geben Sie das Wi-Fi Kennwort erneut ein.
- Beziehen Sie die IP-Adresse erneut automatisch.
- Starten Sie den Receiver erneut.

#### **15.2 Technische Daten**

#### Tuner & Sender

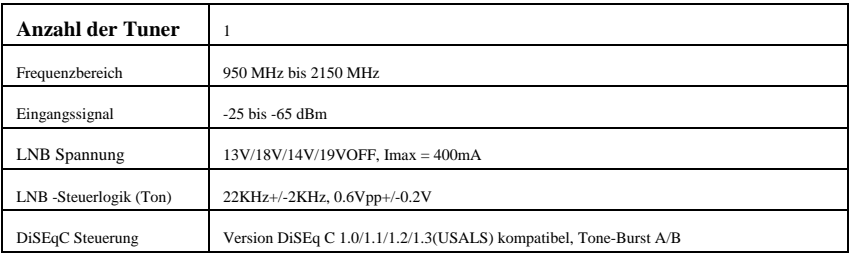

#### MPEG

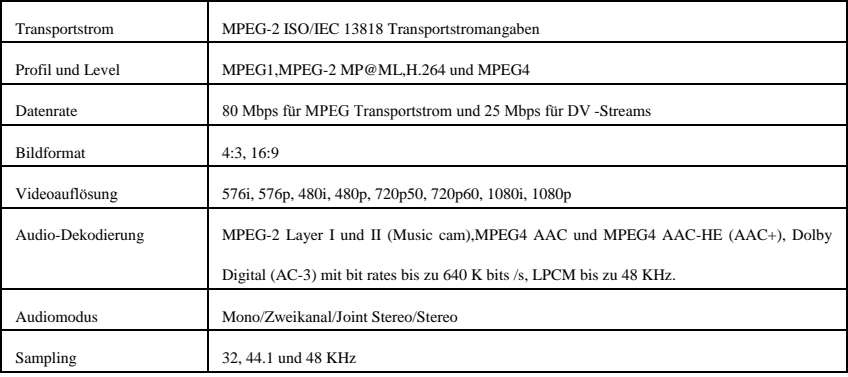

#### Stromversorgung

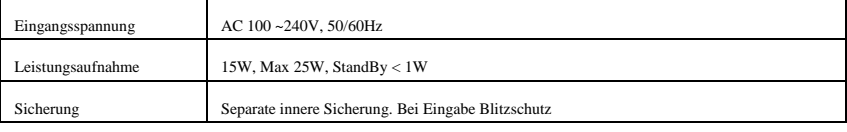

#### Weitere Angaben

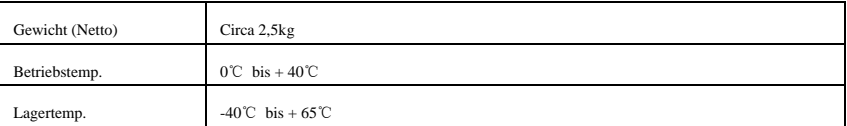

**Die Gewichts- und Abmessungsangaben sind keine genauen Werte. Sie können sich mit der Verbesserung der Funktionalität und Qualität der Geräte ändern. Der Hersteller behält sich das Recht auf technische Änderungen ohne Benachrichtigung vor.**